# **Технические настройки QR-меню**

Все дальнейшие настройки приложения QR-меню производятся через web интерфейс, который доступен по адресу [127.0.0.1:11010](http://127.0.0.1:11010/), в разделе «Параметры системы». Также можно работать с настройками по локальной сети через адрес вида<http://192.168.1.123:11010>где 192.168.1.123:11010 это адрес и порт компьютера на котором установлено приложение. **Войти**

**в web интерфейс из Интернета (через проброшенный порт на роутере) невозможно**, так сделано по соображениям безопасности.

## **Настройки соединения с кассовым сервером r\_keeper**

В данном разделе необходимо:

- Ввести ip адрес и порт по которому доступен HTTP XML интерфейс кассового сервера. Эта настройка производилась [тут](https://wiki.carbis.ru/external/qr_%D0%BC%D0%B5%D0%BD%D1%8E/01_%D1%83%D1%81%D1%82%D0%B0%D0%BD%D0%BE%D0%B2%D0%BA%D0%B0/02_%D0%BD%D0%B0%D0%B9%D1%81%D1%82%D1%80%D0%BE%D0%BA%D0%B8_rkeeper#настройка_http_xml_интерфейса).
- Ввести Имя пользователя и Пароль для доступа. Эта настройка производилась [тут](https://wiki.carbis.ru/external/qr_%D0%BC%D0%B5%D0%BD%D1%8E/01_%D1%83%D1%81%D1%82%D0%B0%D0%BD%D0%BE%D0%B2%D0%BA%D0%B0/02_%D0%BD%D0%B0%D0%B9%D1%81%D1%82%D1%80%D0%BE%D0%BA%D0%B8_rkeeper#настройка_пользователя_для_http_xml_интерфейса).
- Нажать кнопку «Сохранить и Проверить» и убедиться в том что связь успешно установлена.

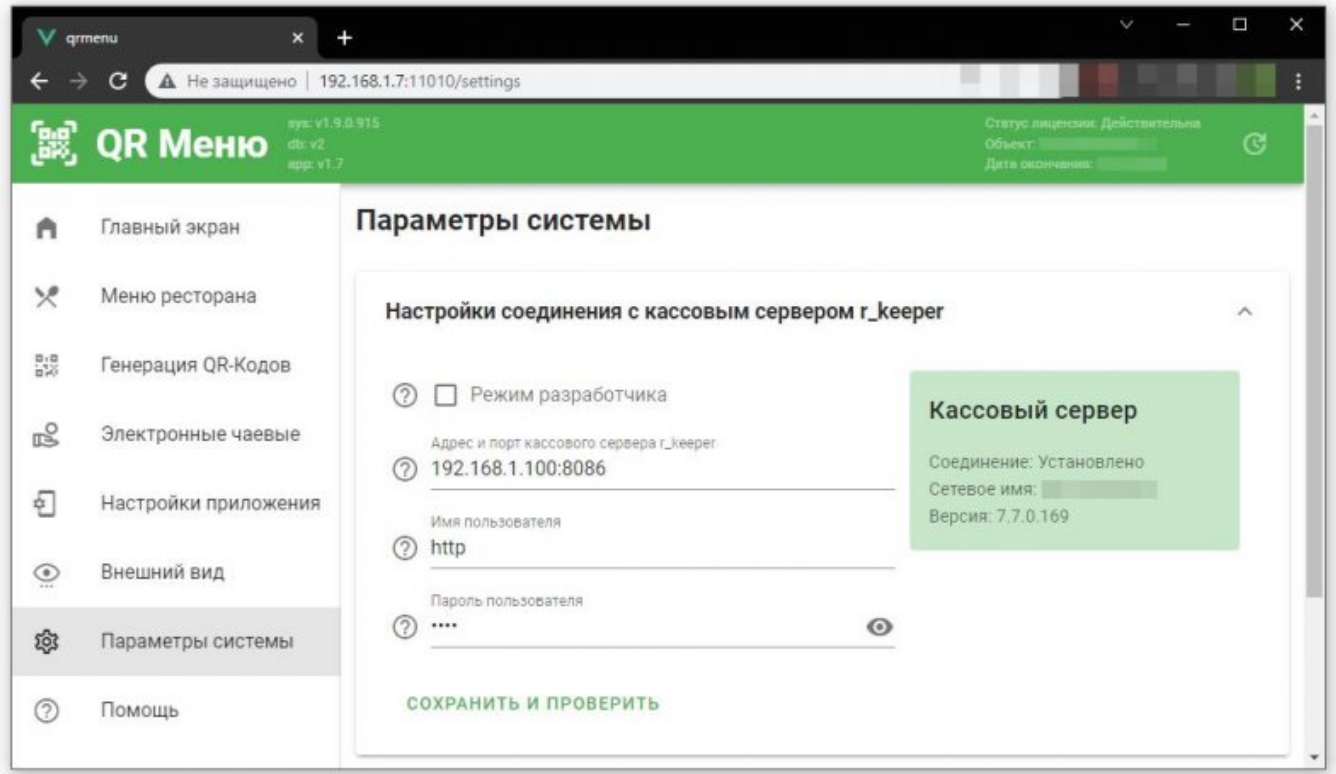

\*Режим разработчика - служебная настройка для отладки инженерами Карбис. [Режим](https://wikiint.carbis.ru/internal/qr_menu_%D1%80%D0%B5%D0%B6%D0%B8%D0%BC_%D1%80%D0%B0%D0%B7%D1%80%D0%B0%D0%B1%D0%BE%D1%82%D1%87%D0%B8%D0%BA%D0%B0) [разработчика](https://wikiint.carbis.ru/internal/qr_menu_%D1%80%D0%B5%D0%B6%D0%B8%D0%BC_%D1%80%D0%B0%D0%B7%D1%80%D0%B0%D0%B1%D0%BE%D1%82%D1%87%D0%B8%D0%BA%D0%B0)

**Важно!** Без успешной настройки в данном разделе дальнейшая работа не возможна.

# **Справочники r\_keeper**

Last update: 2024/02/14 11:11

В данном разделе нужно выбрать элементы основных справочников r keeper данные из которых необходимы для работы. Назначение параметров описано во всплывающей подсказке

external:gr меню:01 ycraновка:03 параметры системы https://wiki.carbis.ru/external/gr %DD%BC%DD%B5%DD%BD%DD%BD%DD%BD%DD%BD%DD%BE%DD%BE%DD%BE%DD%BD%DD%BD%DD%BD%DD%BD%DD%BD%DD%BC%DD%BE%DD%BD%DD%BD%DD%BD%DD%BD%DD%BD%DD%BD%DD%

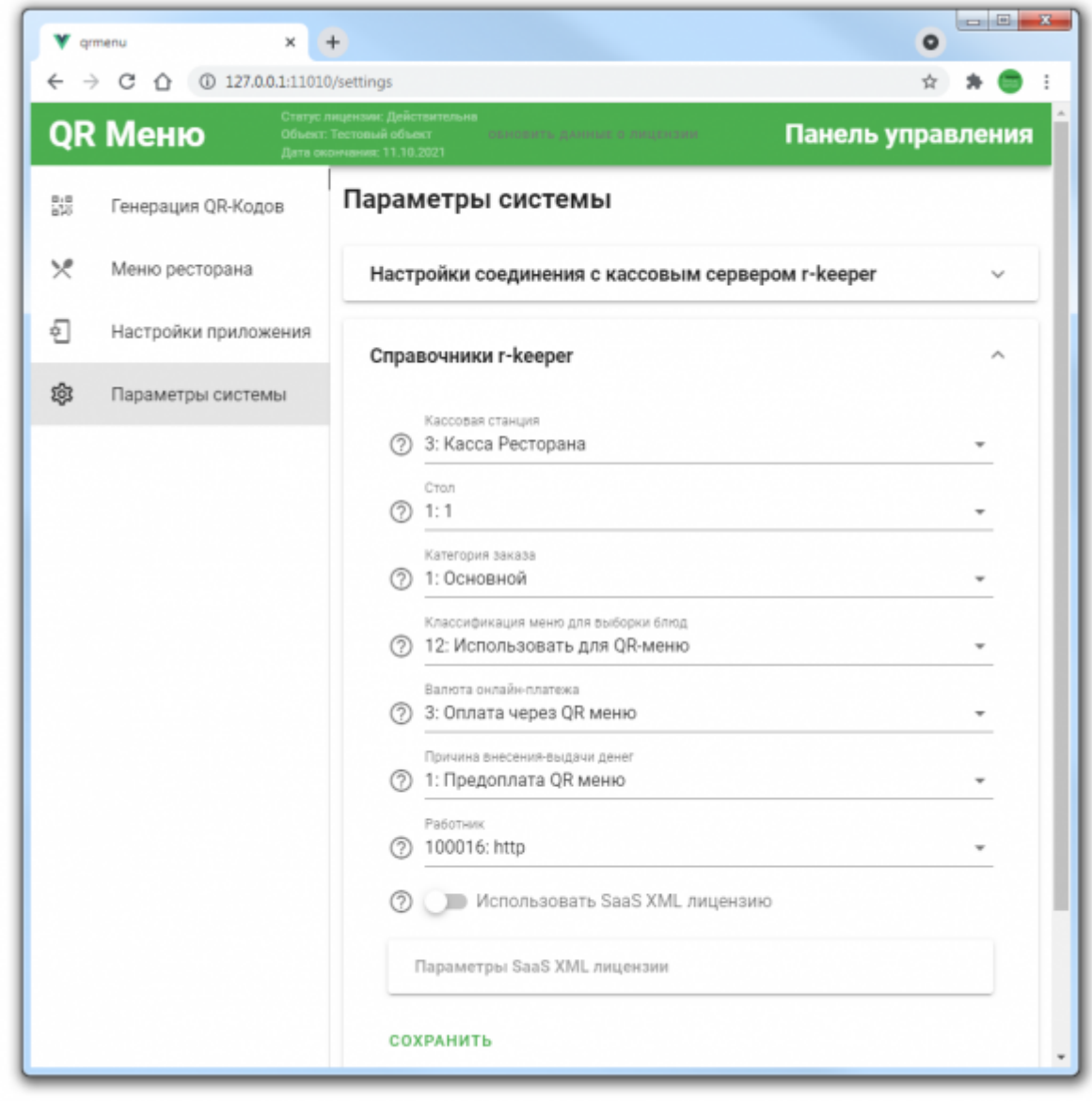

(?)

Пункты «Валюта онлайн платежа», «Причина внесения-выдачи денег» и «Работник» нужно заполнять только в случае если в модуле QR-меню у Гостя есть возможность совершения онлайн оплаты. **Начиная с версии 1.14.26.1028** Пункт «Причина удаления» так же нужно заполнять только в случае если в модуле QR-меню у Гостя есть возможность совершения онлайн оплаты.

#### **Использовать SaaS XML лицензию**

Если для создания заказов используется лицензия на XML WriteOrder (LifeTime), то ее настройка производится в менеджерской г keeper и данный пункт настраивать не требуется.

Если же для работы QR-меню используется SaaS XML [\(подробнее\)](https://wiki.carbis.ru/external/интеграция_с_агрегаторами_доставки/xml_saas_howto#как_использовать_saas-лицензию), то необходимо включить

данный раздел и произвести его настройку.

Первоначально окно с настройками выглядит следующим образом:

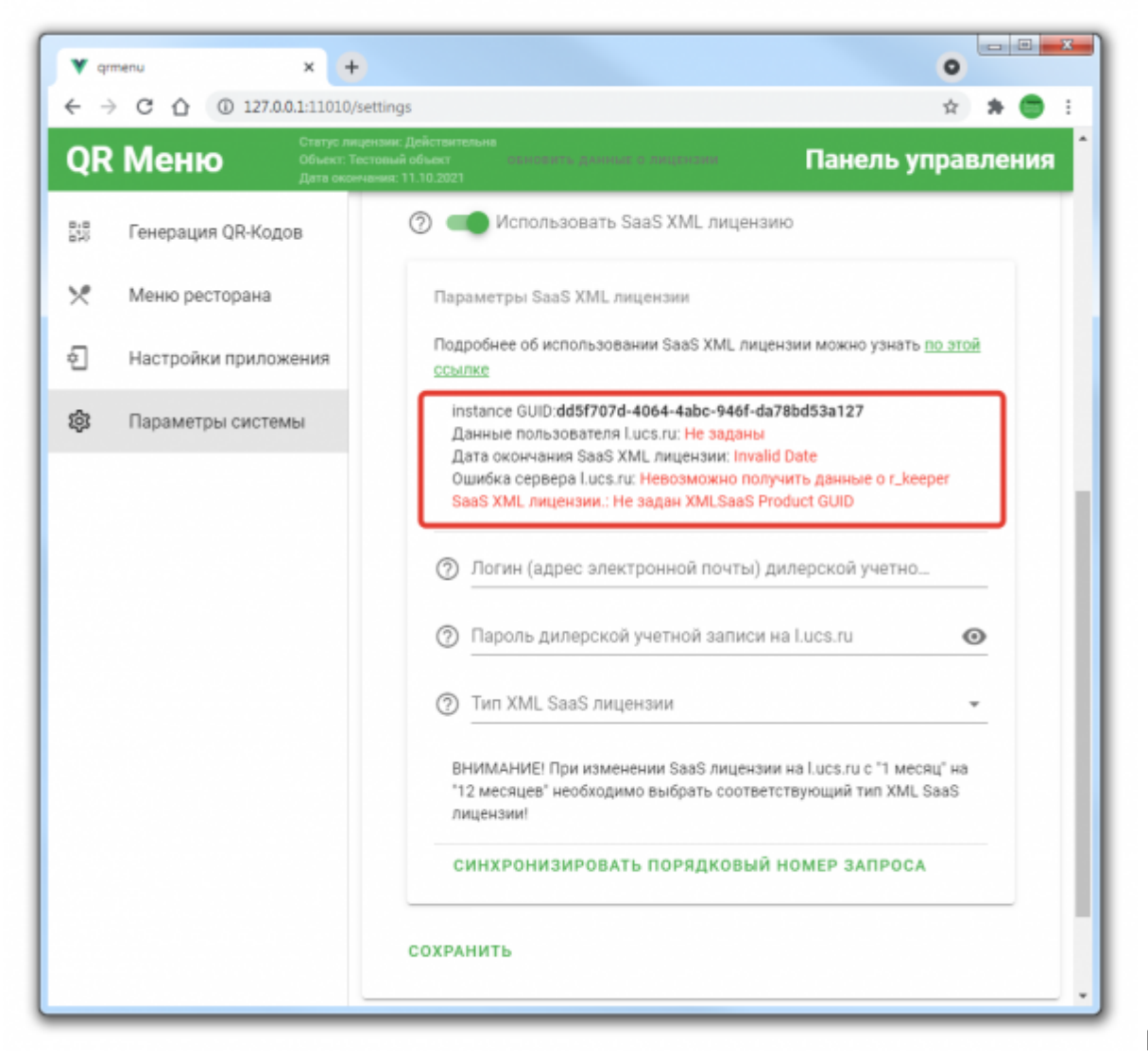

После

корректного ввода логина/пароля дилера и выбора типа SaaS лицензии необходимо нажать кнопку «Сохранить». Будет осуществлен запрос на сервер лицензирования UCS и в случае корректных данных окно примет следующий вид:

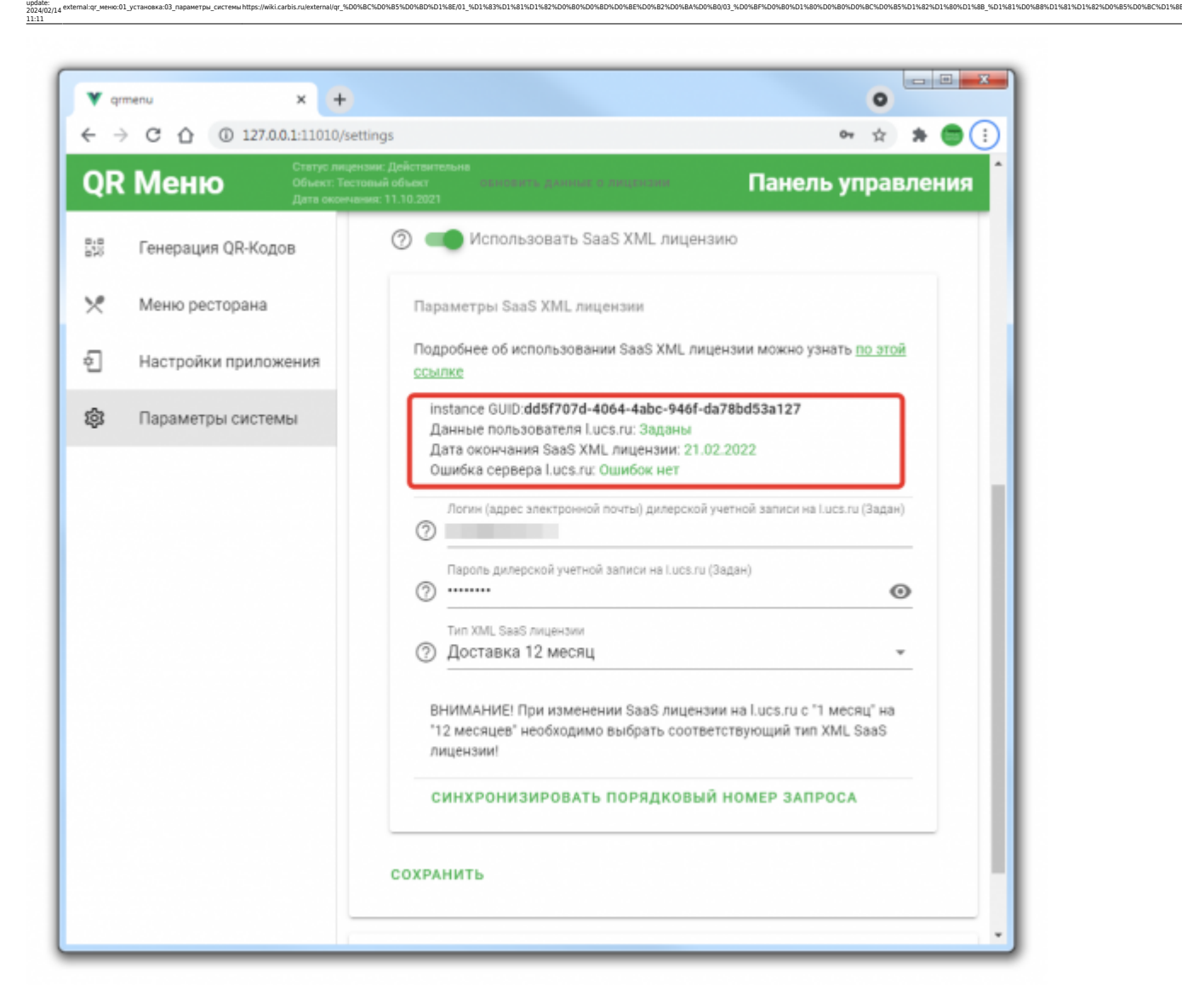

**Важно!** Кнопку «Синхронизировать порядковый номер запроса» нажимать не требуется! Но если вы ее нажмете - ничего страшного не произойдет :) Сообщение «Инстанс лицензии не найден» не является ошибкой, и говорит лишь о том, что еще не было произведено ни одного запроса к кассовому серверу с использованием текущей XML SaaS лицензии. **Если сообщение не пропадает возможное решение данной проблемы описано тут:** [Известные ошибки](https://wiki.carbis.ru/external/qr_%D0%BC%D0%B5%D0%BD%D1%8E/09_history/05_konown_errors)

### **Регистрация на сервере приложений**

Для работы QR-меню в ресторане необходимо иметь «белый» IP адрес, а также требуется осуществить проброс порта службы «Carbis QRMenu Agent» (по умолчанию 11010). Обращения извне будут только с Ip-адреса 91.218.115.203, можно «пробрасывать порт» с использованием белого списка.

Убедиться в корректном пробросе порта можно при помощи внешних сервисов, например

Last

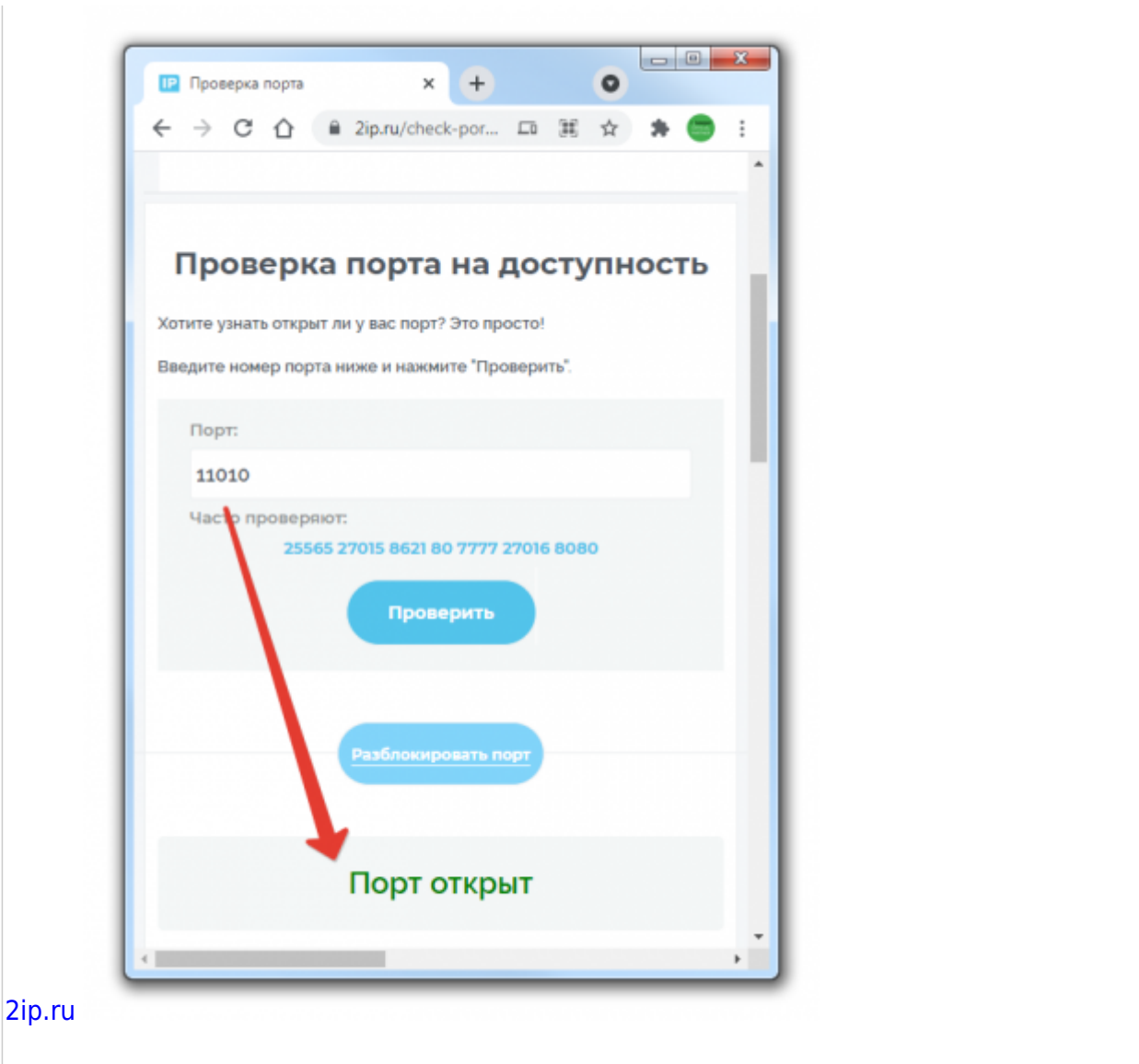

Дополнительно, на главной странице этого сервиса, можно посмотреть свой «белый» IP адрес (он нам пригодится в дальнейшем).

Далее, требуется ввести «Название ресторана», «Внешний ip адрес» и «Внешний порт» и нажать кнопку «Зарегистрировать».

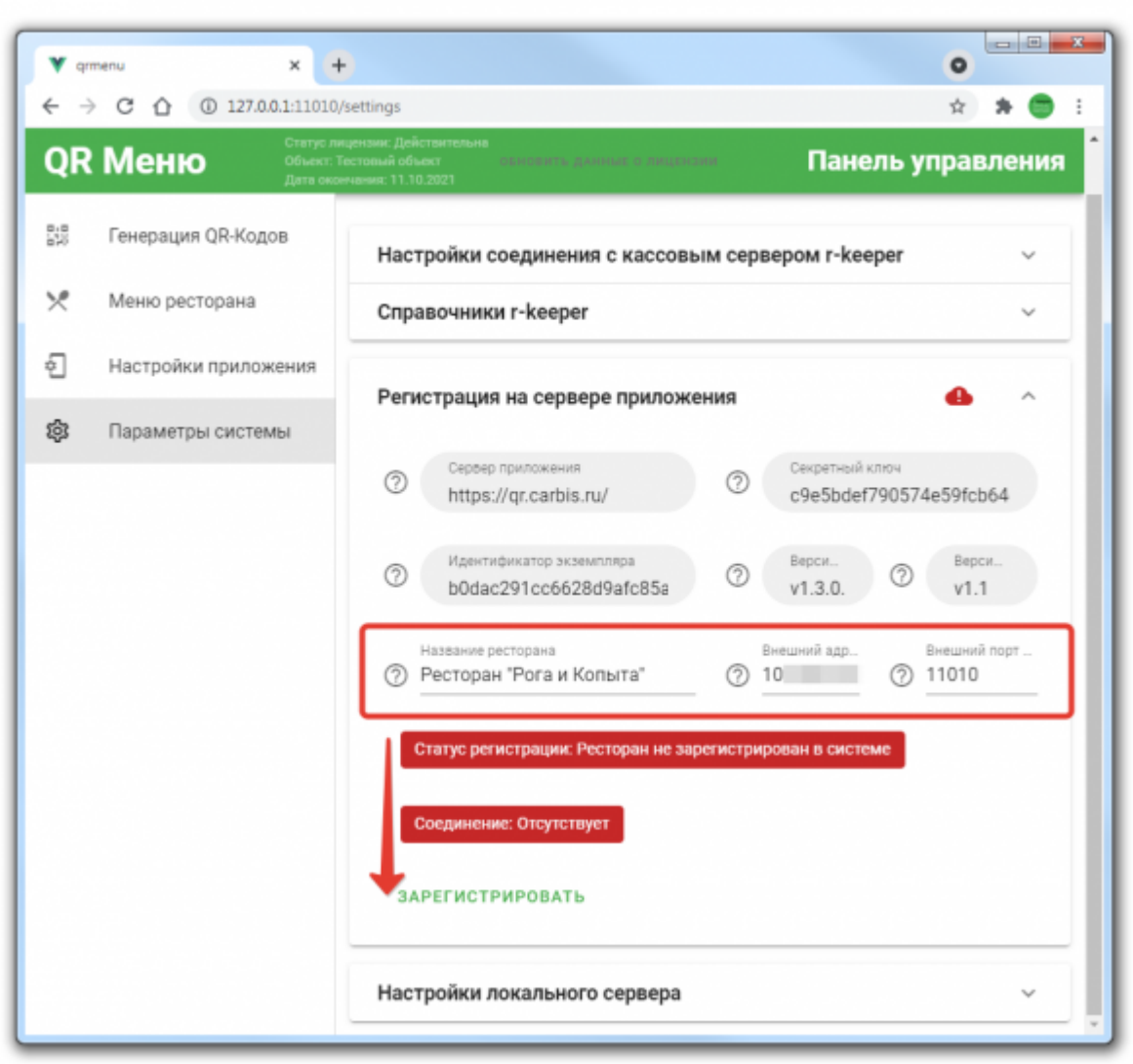

external:gr меню:01 ycraновка:03 параметры системы https://wiki.carbis.ru/external/gr %DD%BC%DD%B5%DD%BD%DD%BD%DD%BD%DD%BD%DD%BE%DD%BE%DD%BE%DD%BD%DD%BD%DD%BD%DD%BD%DD%BD%DD%BC%DD%BE%DD%BD%DD%BD%DD%BD%DD%BD%DD%BD%DD%BD%DD%

Если проверка пройдет успешно, то окно примет следующий вид:

Last update: 2024/02/14 11:11

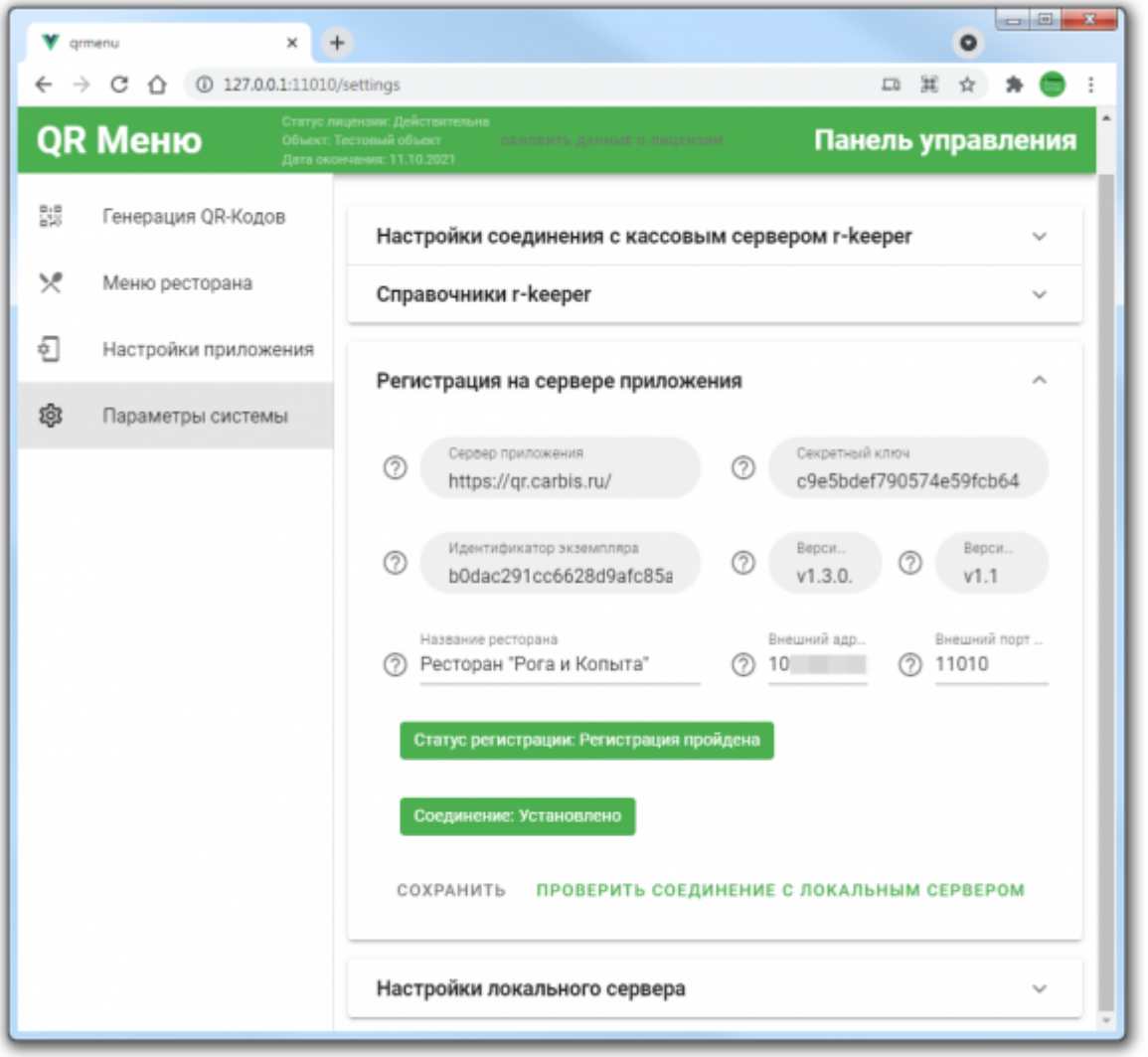

### **Настройки локального сервера**

В данном разделе можно изменить некоторые настройки приложения qr\_menu\_agent. Например, изменить уровень логирования для поиска проблемы. Или изменить язык интерфейса серверной части ПО (смотри раздел [Локализация\)](https://wiki.carbis.ru/external/qr_%D0%BC%D0%B5%D0%BD%D1%8E/05_%D0%BB%D0%BE%D0%BA%D0%B0%D0%BB%D0%B8%D0%B7%D0%B0%D1%86%D0%B8%D1%8F)

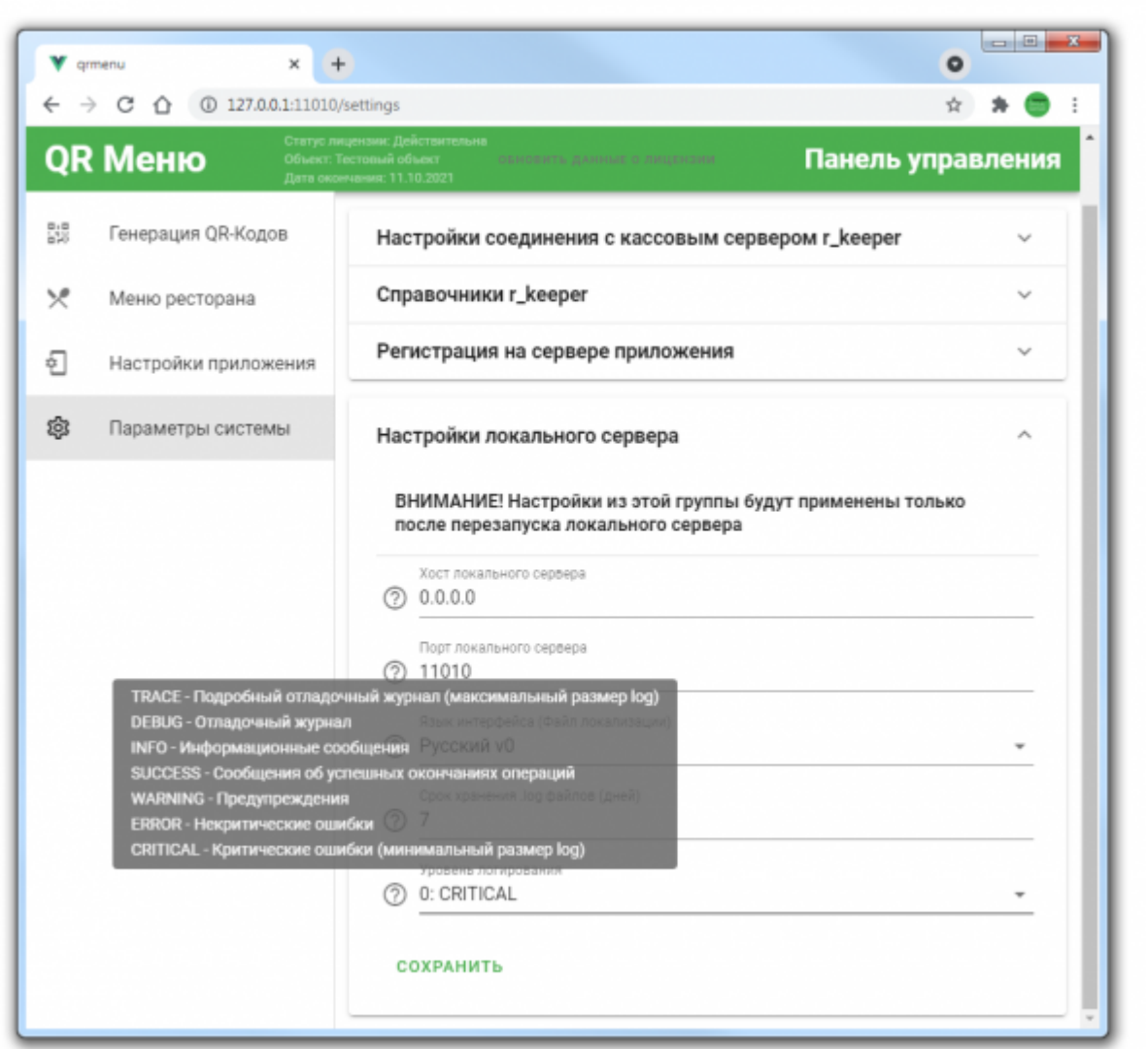

external:gr меню:01 ycraновка:03 параметры системы https://wiki.carbis.ru/external/gr %DD%BC%DD%B5%DD%BD%DD%BD%DD%BD%DD%BD%DD%BE%DD%BE%DD%BE%DD%BD%DD%BD%DD%BD%DD%BD%DD%BD%DD%BC%DD%BE%DD%BD%DD%BD%DD%BD%DD%BD%DD%BD%DD%BD%DD%

**Важно!** Не рекомендуется изменять данные настройки без четкого понимания того зачем вы это делаете.

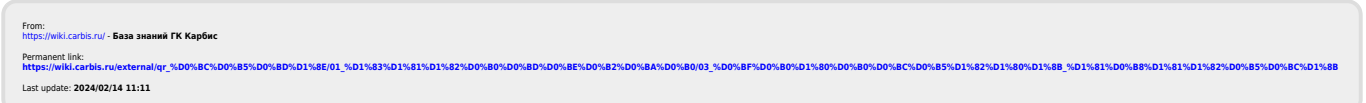

Last update: 2024/02/14 11:11